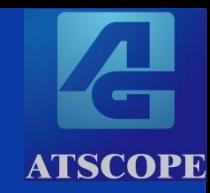

# AtScopeExeによる Jenkinsを使用したCI環境構築の手順

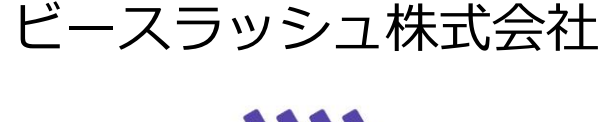

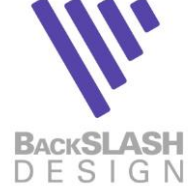

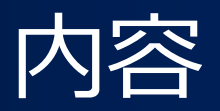

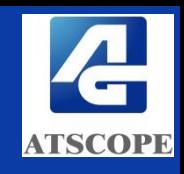

- 1. AtScopeの2つの動作モード
	- EAアドイン実行とコマンドライン実行の動作モードがあります
	- 本書はコマンドライン実行の説明書です
		- コマンドライン実行では、リファクタリングスコアのcsvファイルを作成します
		- <sup>◼</sup> C言語のみ対応しています

### 2.コマンドライン実行AtScopeExe.exeの使い方 2-1. インストール 2-2. ライセンスキーと利用コードの入力 2-3. AtScopeExe.exeを実行 2-4. 出力ファイルの確認

### 参考.Jenkinsとの連携例

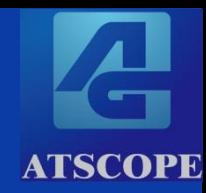

# 1. AtScopeの2つの動作モード

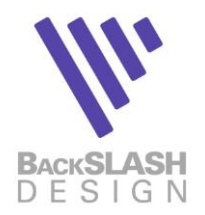

## AtScopeV8の2つの動作モード

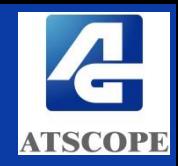

### ■ EAアドインとして動作するAtScope.dll

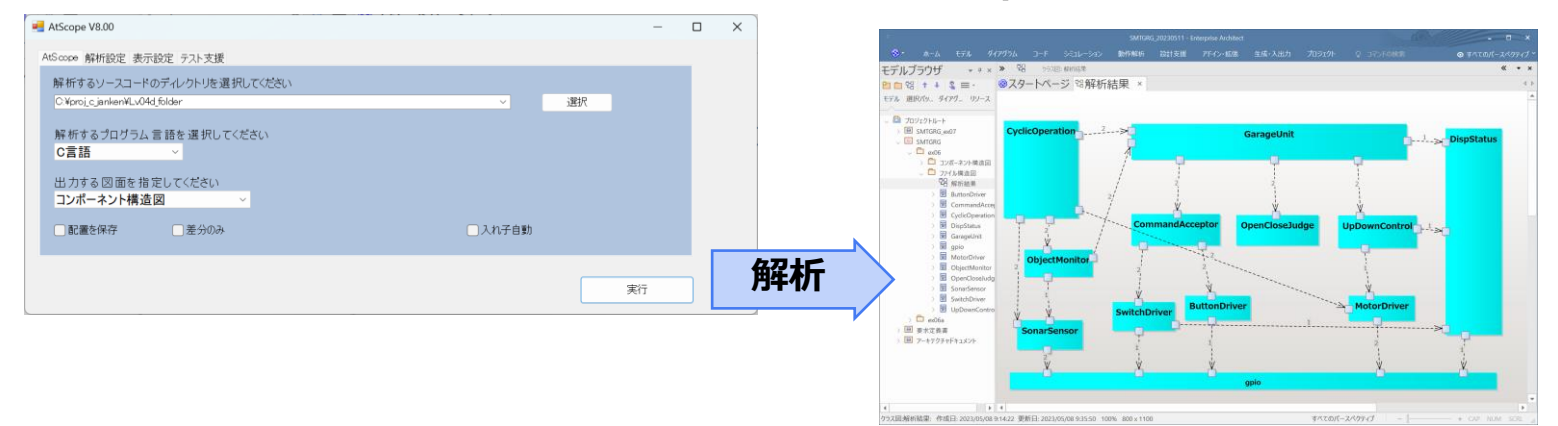

### <sup>◼</sup> コマンドラインで動作するAtScopeExe.exe

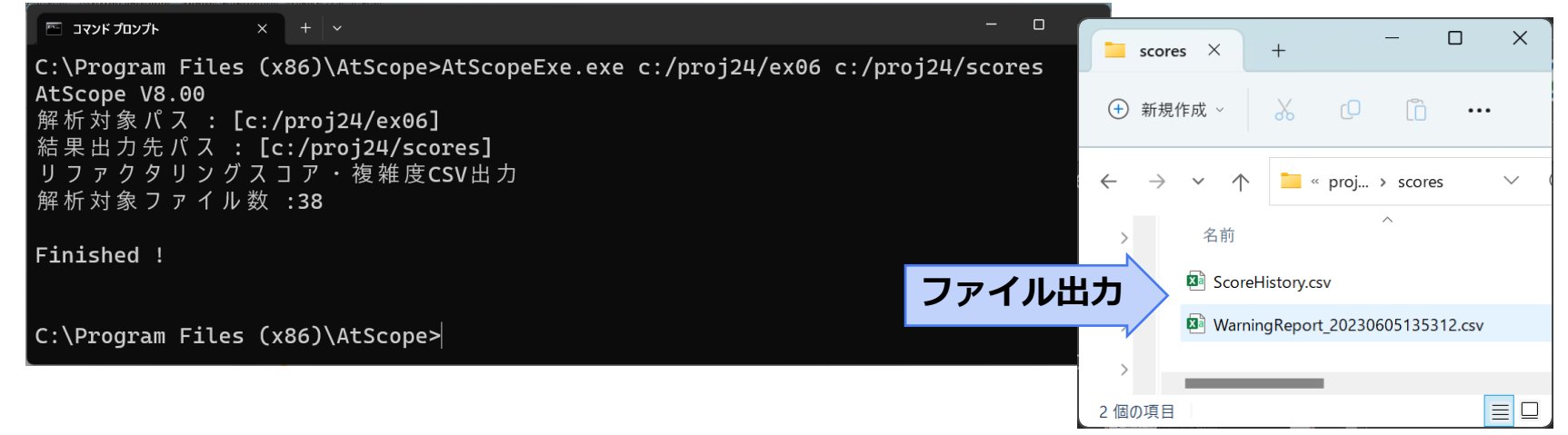

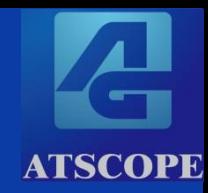

# 2.コマンドライン実行 AtScopeExe.exeの使い方

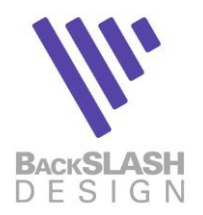

### 2-1. AtScopeExeのインストール

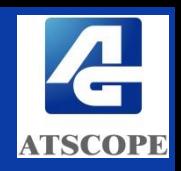

1.ExeSetup.bat を管理者権限で実行します

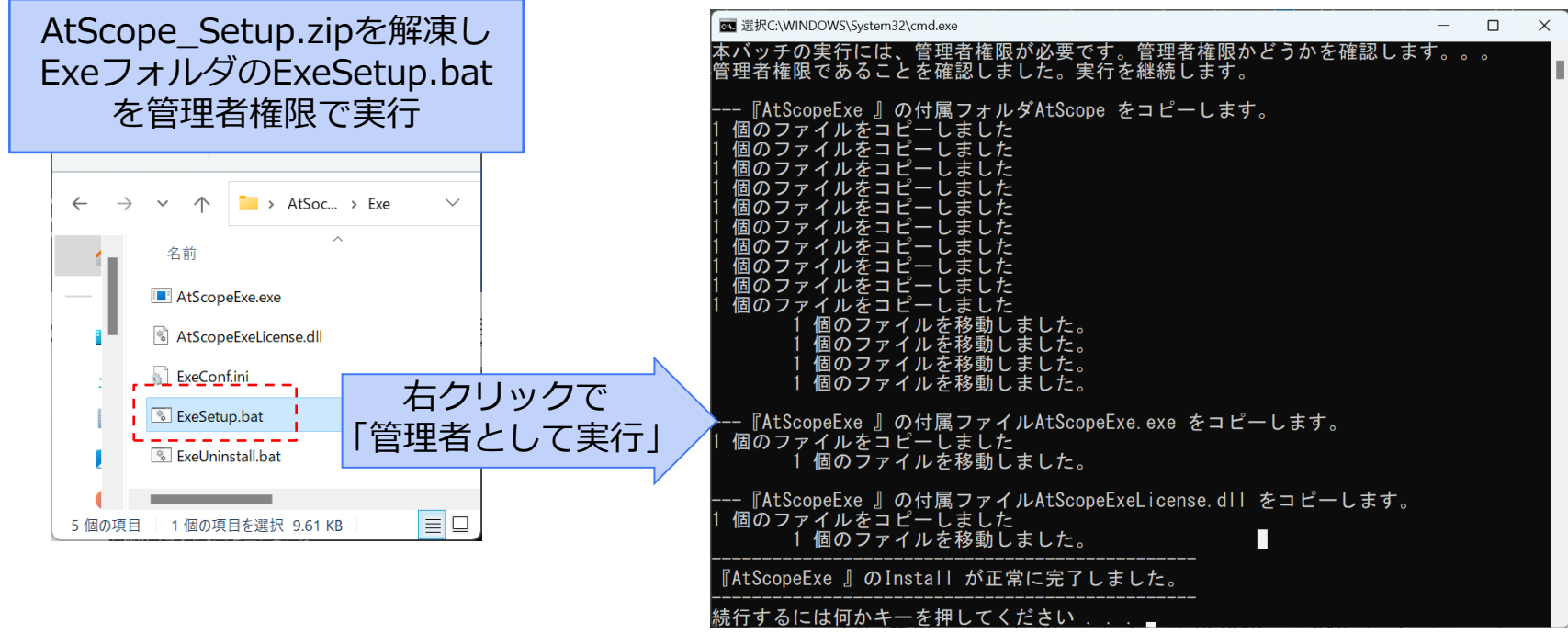

2.下記フォルダにインストールされます

32bit版 Windows C:¥Program Files¥AtScope¥AtScopeExe.exe 64bit版 Winodws C:¥Program Files (x86)¥AtScope¥AtScopeExe.exe

※ アンインストールをするには ExeUninstall.bat を管理者権限で実行します

2-2. ライセンスキーと利用コードの入力

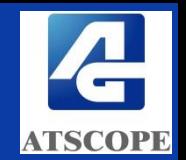

- 1.AtScopExe.exe を実行します
- 2.ライセンスキーを入力します
	- ハイフォンありで入力してください
- 3.利用コードを入力します

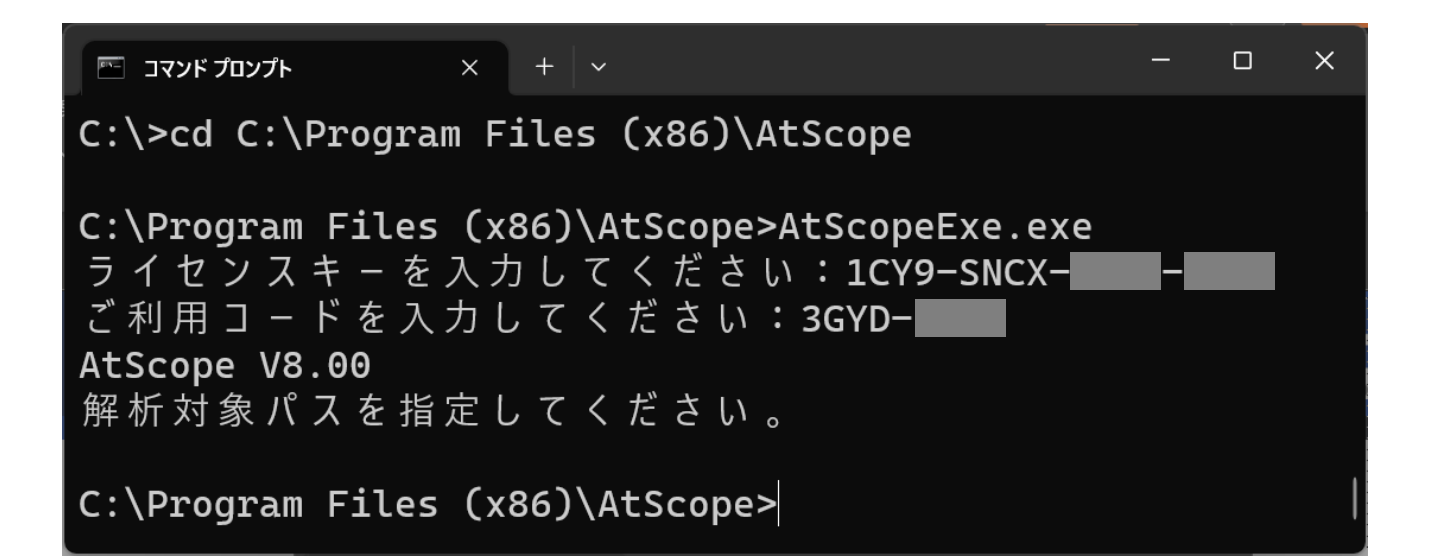

### 2-3. AtScopeExeを実行

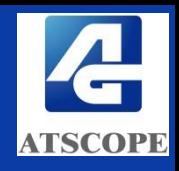

- 実行コマンド
	- AtScopeExeで解析設定パス(入力パスと出力パス)を指定してください
	- **AtScopeExe.exe input\_path output\_path**

 $\Box$ | コマンド プロンプト C:\Program Files (x86)\AtScope>AtScopeExe.exe c:/proi24/ex06 c:/proi24/scores AtScope V8.00 解析対象パス: [c:/proj24/ex06] 結果出力先パス: [c:/proj24/scores] リファクタリングスコア·複雑度CSV出力 解析対象ファイル数:38 Finished ! C:\Program Files (x86)\AtScope>

- Jenkins等から起動する場合はサイレントオプション "-s" を指定してください
	- **AtScopeExe.exe –s input\_path output\_path**

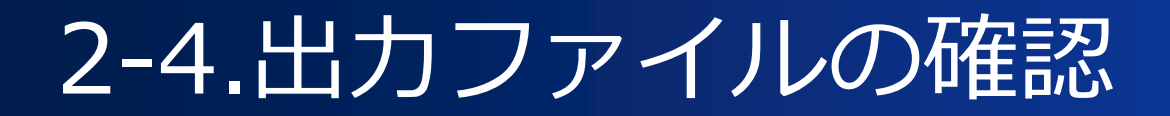

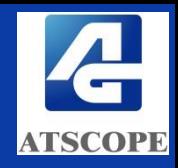

### ■ 出力パスで指定したフォルダに2つのファイルができます

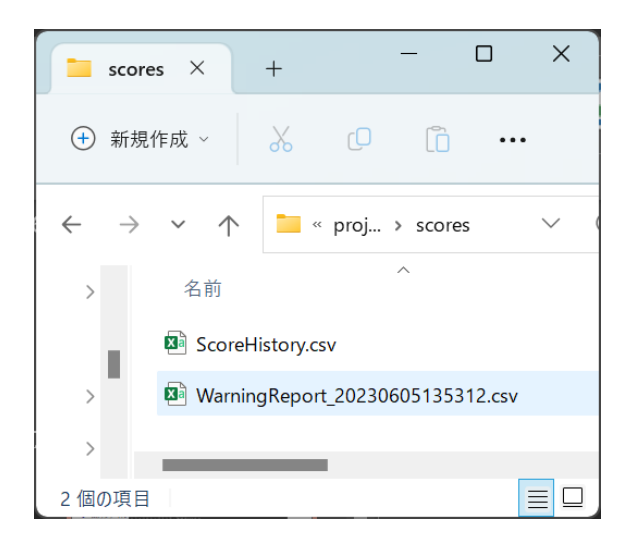

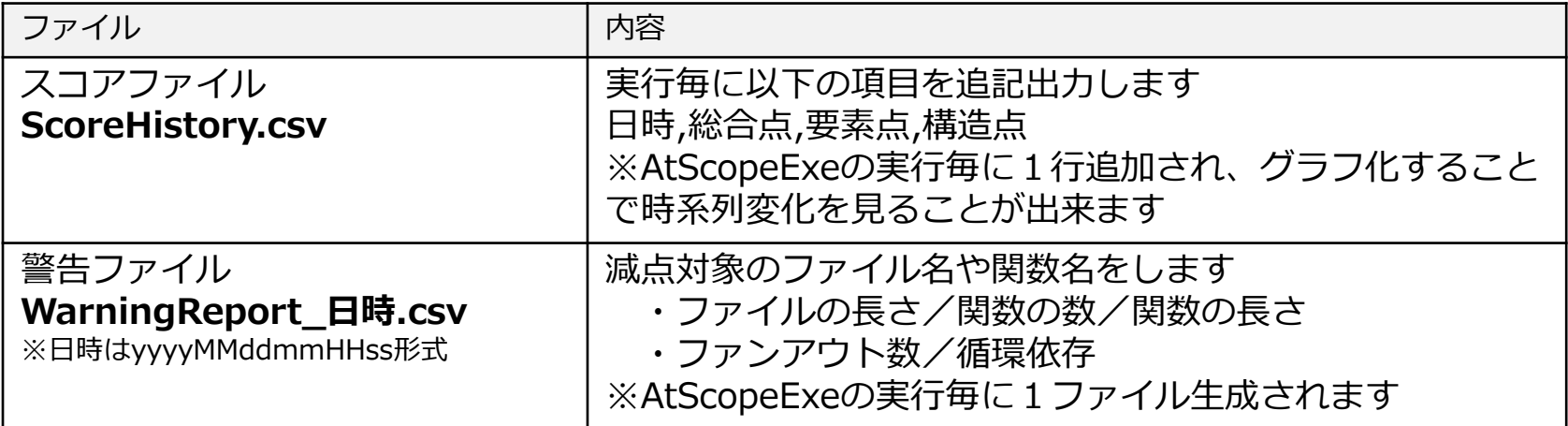

## 出力例と利用方法:ScoreHistory.csv

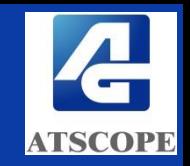

ScoreHistory.csv をExcelに取り込み、グラフ化することでコード品質を可 視化できます

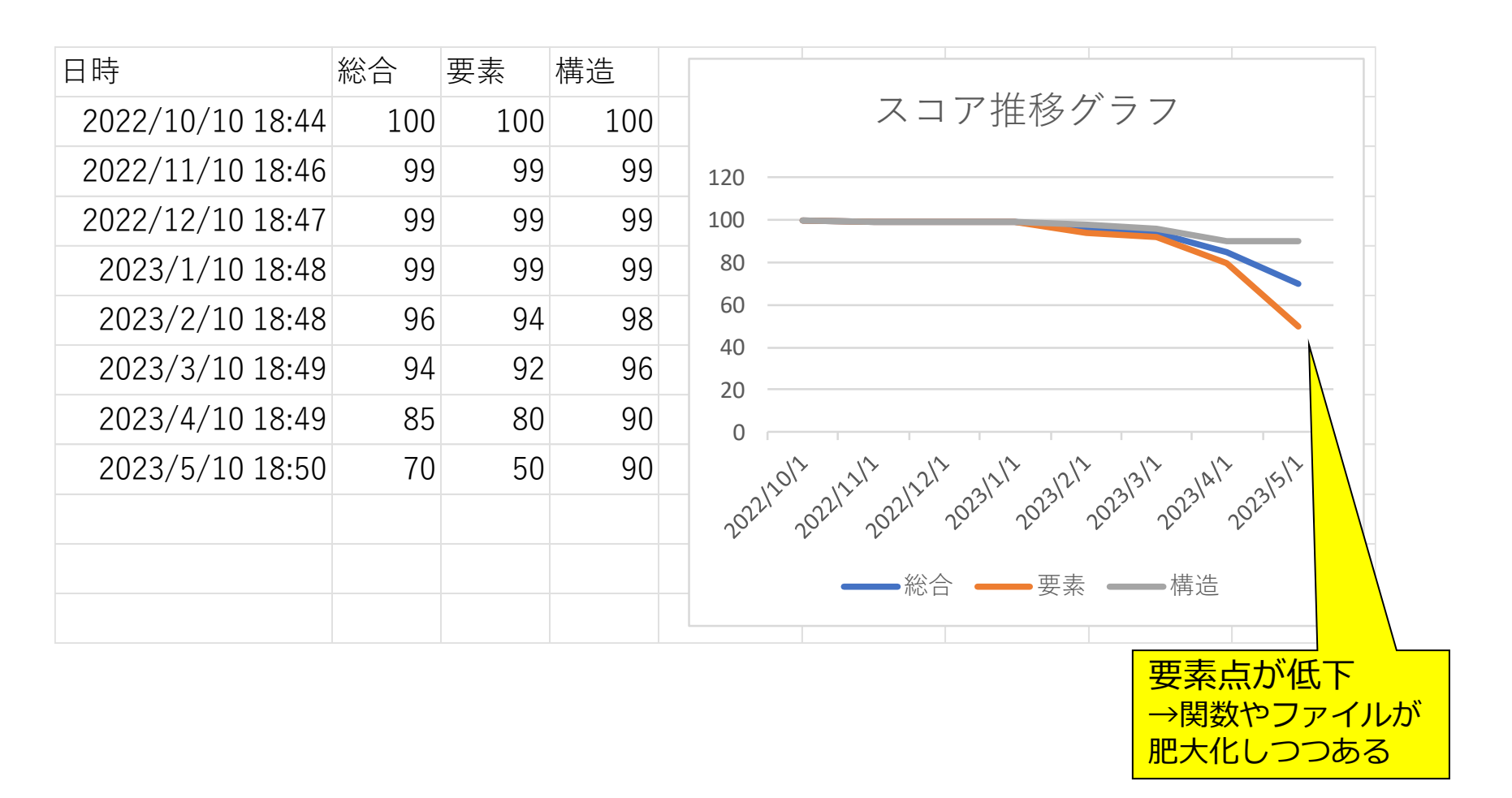

## WarningReport\_日時.csv

■ WarningReport\_日時.csv の例

#### WarningReport\_20221110184634.csv

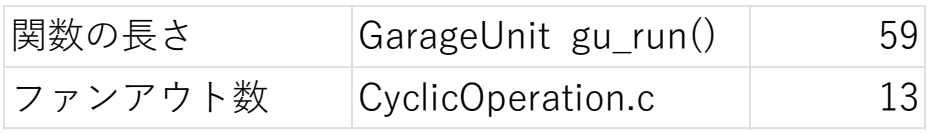

#### WarningReport\_20230510185032.csv

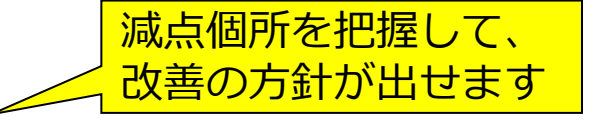

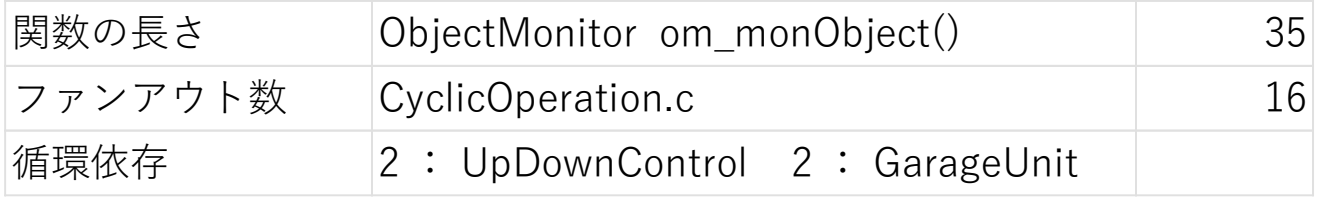

## AtScopeExeのエラーコード

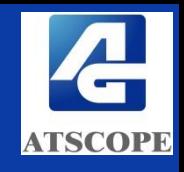

■ AtScopeExeのエラーは以下の通りです

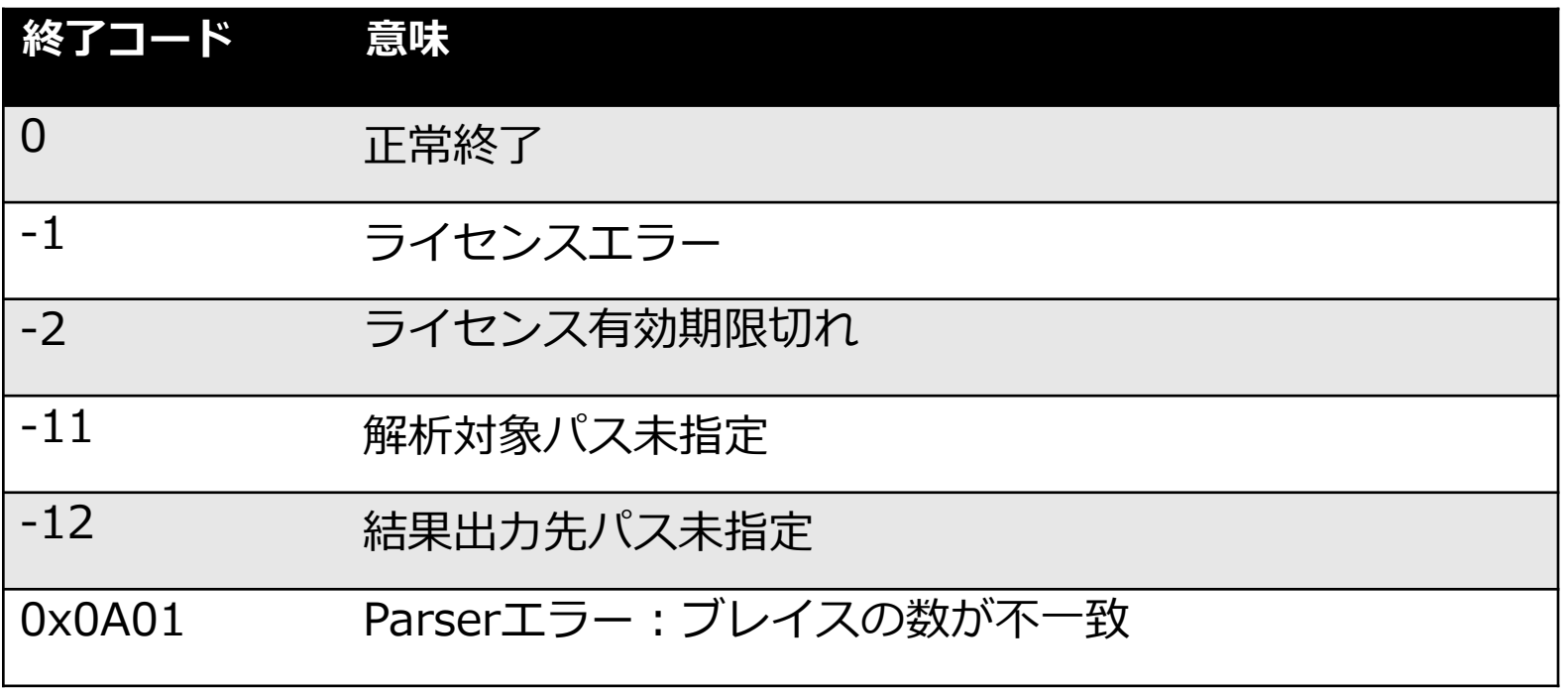

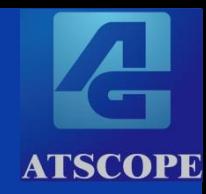

# 参考.Jenkinsとの連携例

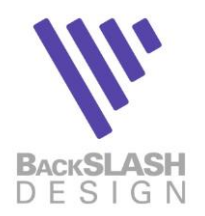

### AtScopeExeとJenkinsの連携

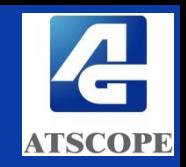

- コマンドラインツール AtScopeExeをJenkins のプロ ジェクトとして実行することができます
- ソースコードの劣化を防止しながら継続的インテグレー ションを行う環境を構築します

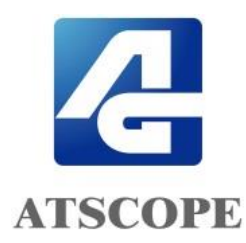

AtScopeExeは、ソースコードのスコア(総合点、要素点、構造 展)および、ソースコードのレポート(ファイルの長さ、関数の数、 関数の長さ、ファンアウト数、循環依存)を算出し、CSVファイル として出力するWindowsのコマンドラインツールです。

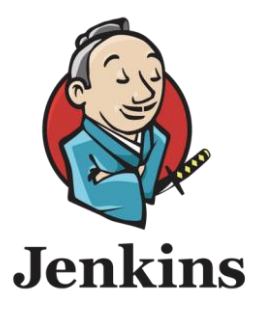

Jenkins(ジェンキンス) は、継続的インテグレーション(CI)や継続 的デリバリー(CD)、継続的デプロイメントを実現するOSSのツール です。

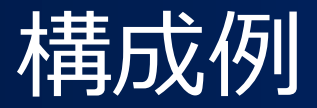

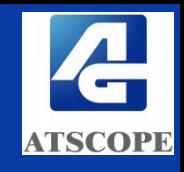

- CIツールとしてJenkins、SCMとしてGitHubを使用した例です
	- AtScopeExeはJenkinsが稼働するWindows上で実行します

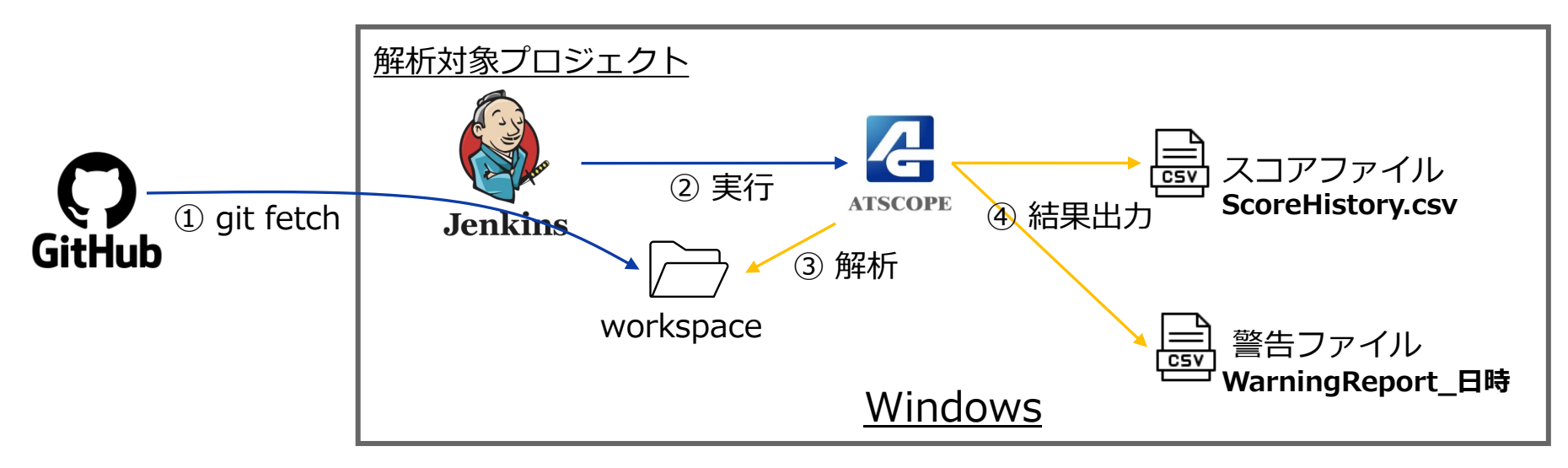

– AtScopeExeは2つのCVSファイルを出力します

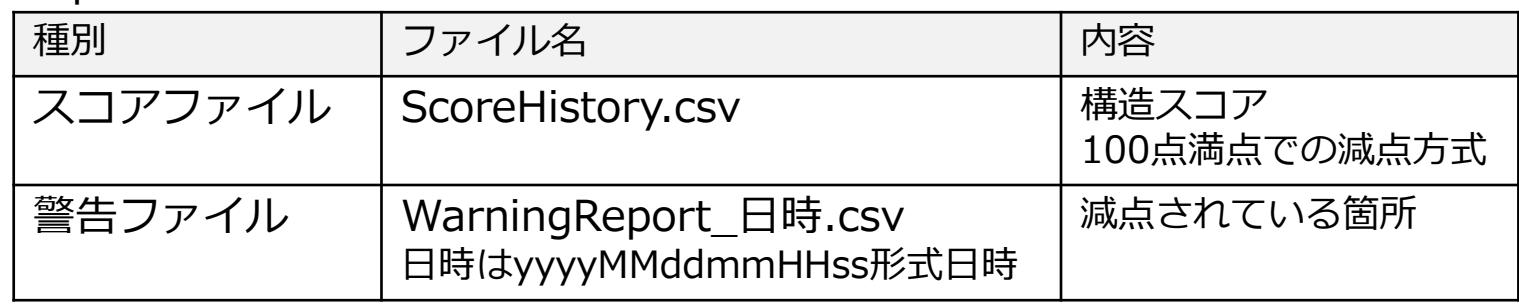

### AtScopeExeの起動バッチを作成する

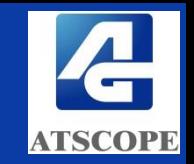

- <sup>◼</sup> AtScopeExeの起動バッチを作成します。起動バッチはJenkinsから呼び出し ます
- $J$ enkinsのプロジェクト1つにつき、1つの起動バッチを用意します
- <sup>◼</sup> 解析対象のフォルダはJenkinsのプロジェクトのワークスペースフォルダ以下 になりますので、Jenkinsのプロジェクト設定(プロジェクト名)に依存しま す
- <sup>◼</sup> 結果出力先のフォルダは任意のフォルダとします。
- <sup>◼</sup> 起動バッチはJenkins実行ユーザーがアクセス可能な任意のフォルダに配置し ます

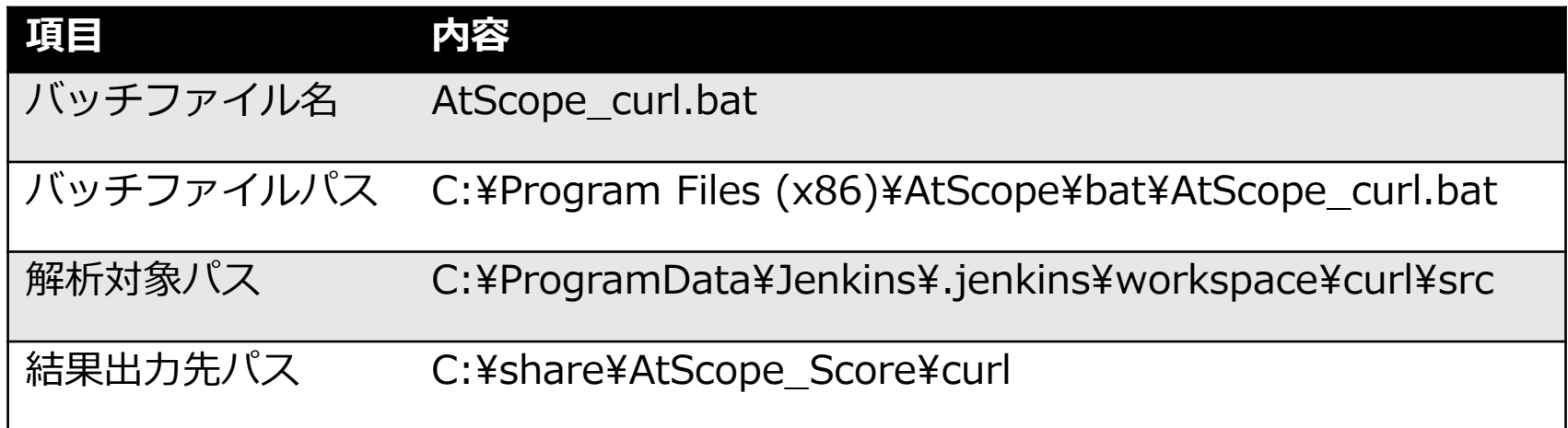

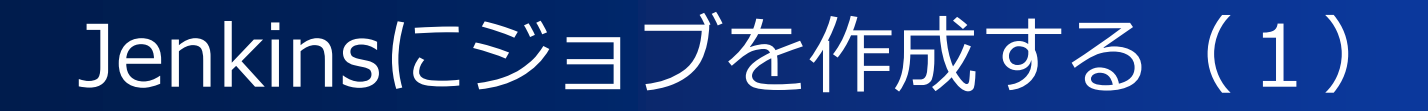

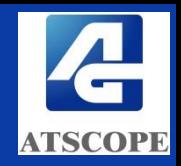

■ 以下のジョブ (=プロジェクト) をJenkinsに作成します。今回はソース コードのビルドは行わず、AtScopeExeの実行のみを行うジョブとします

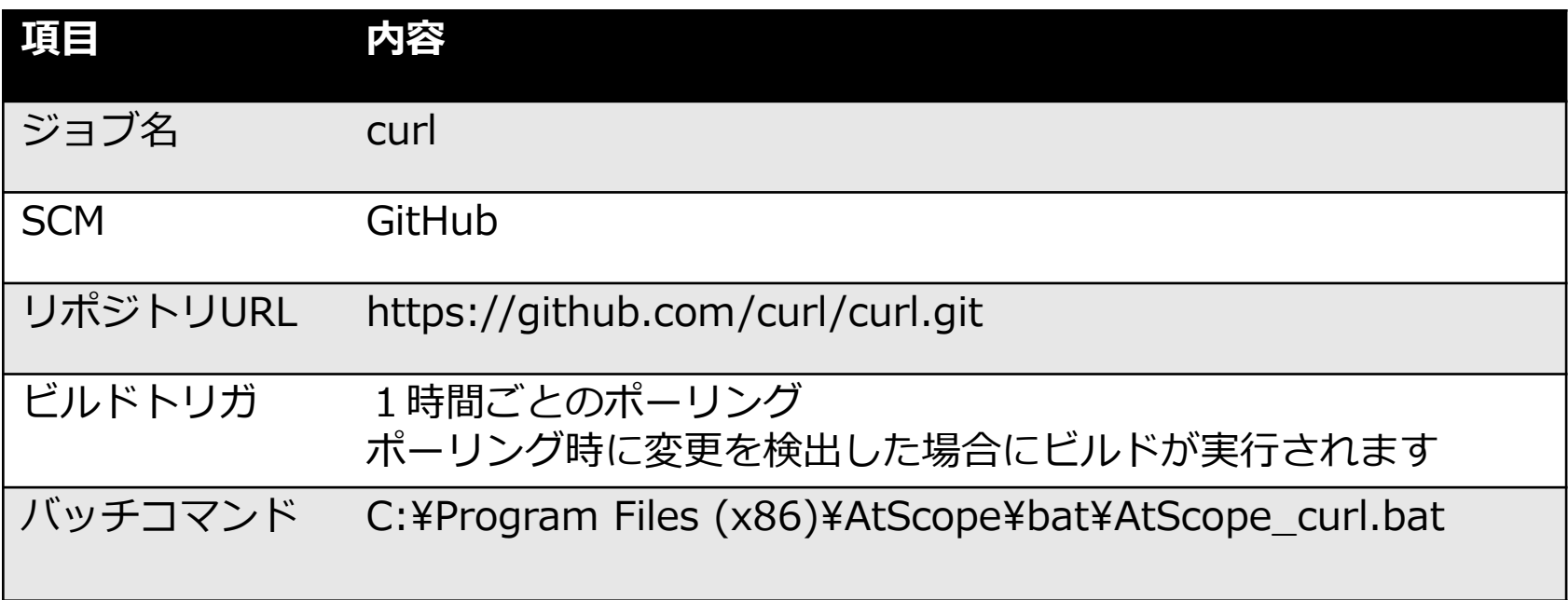

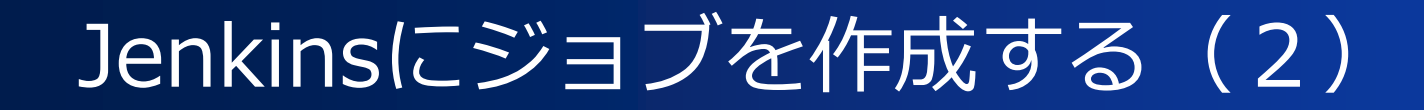

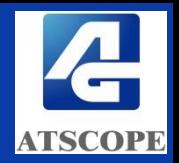

■ Jenkinsにログインし「ダッシュボード」から「+新規ジョブ作成」をク リックします

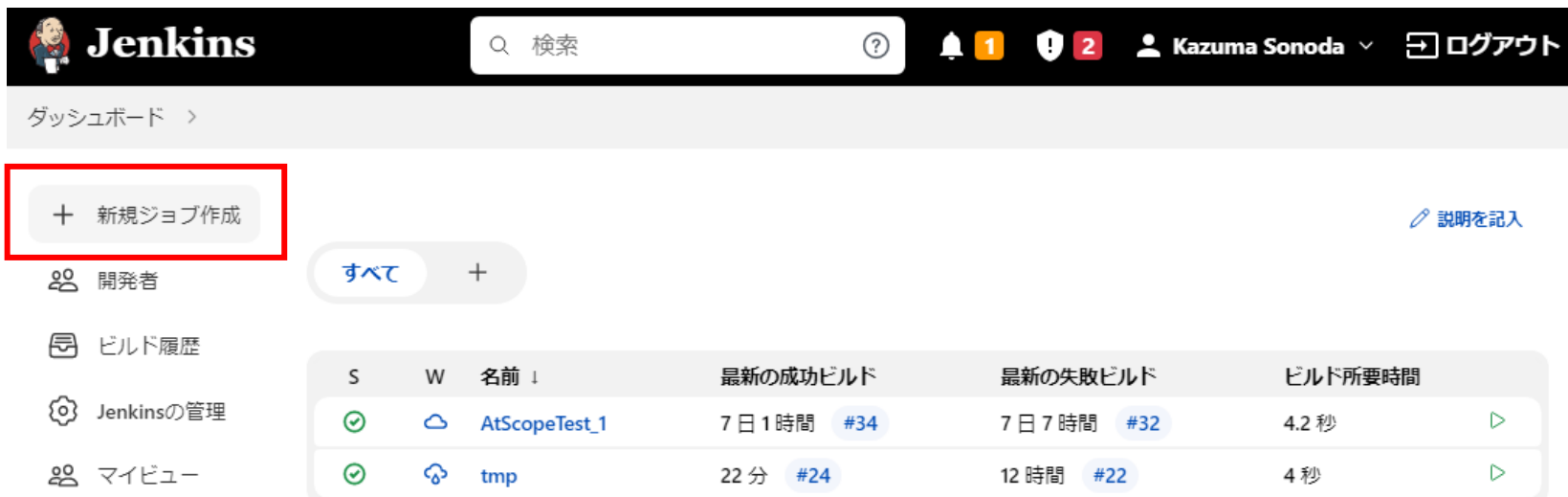

## Jenkinsにジョブを作成する (3)

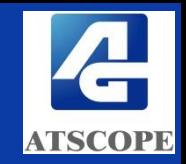

■ ジョブ名(今回は curl とする)を入力し、「フリースタイル・プロジェク トのビルド」を選択し「OK」をクリックします

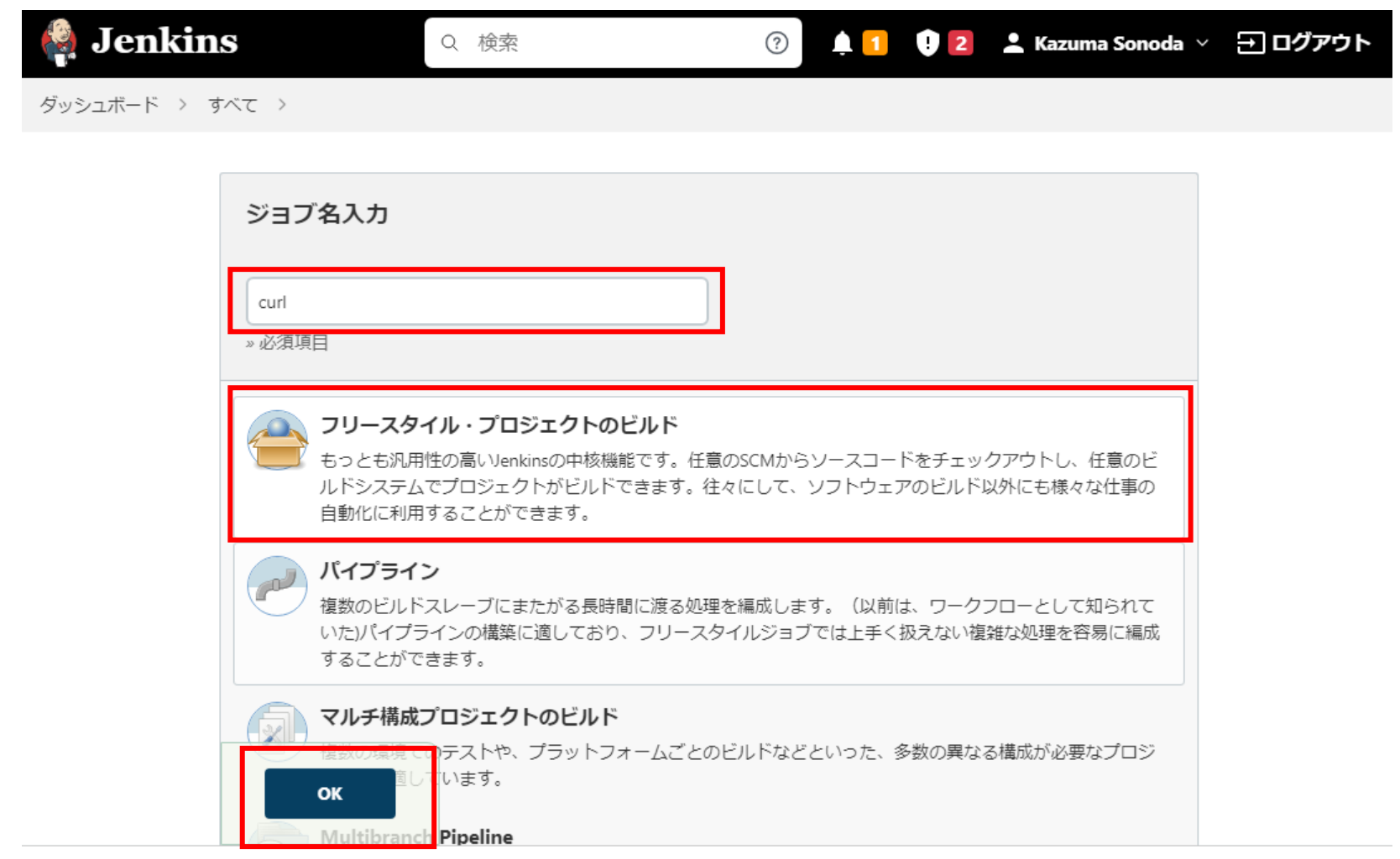

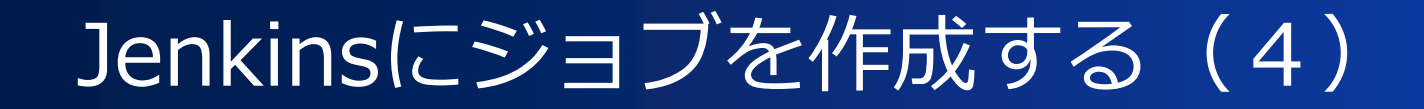

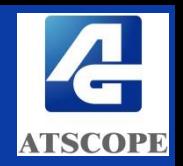

■ リポジトリURL(今回は https://github.com/curl/curl.git とする)を入力 します

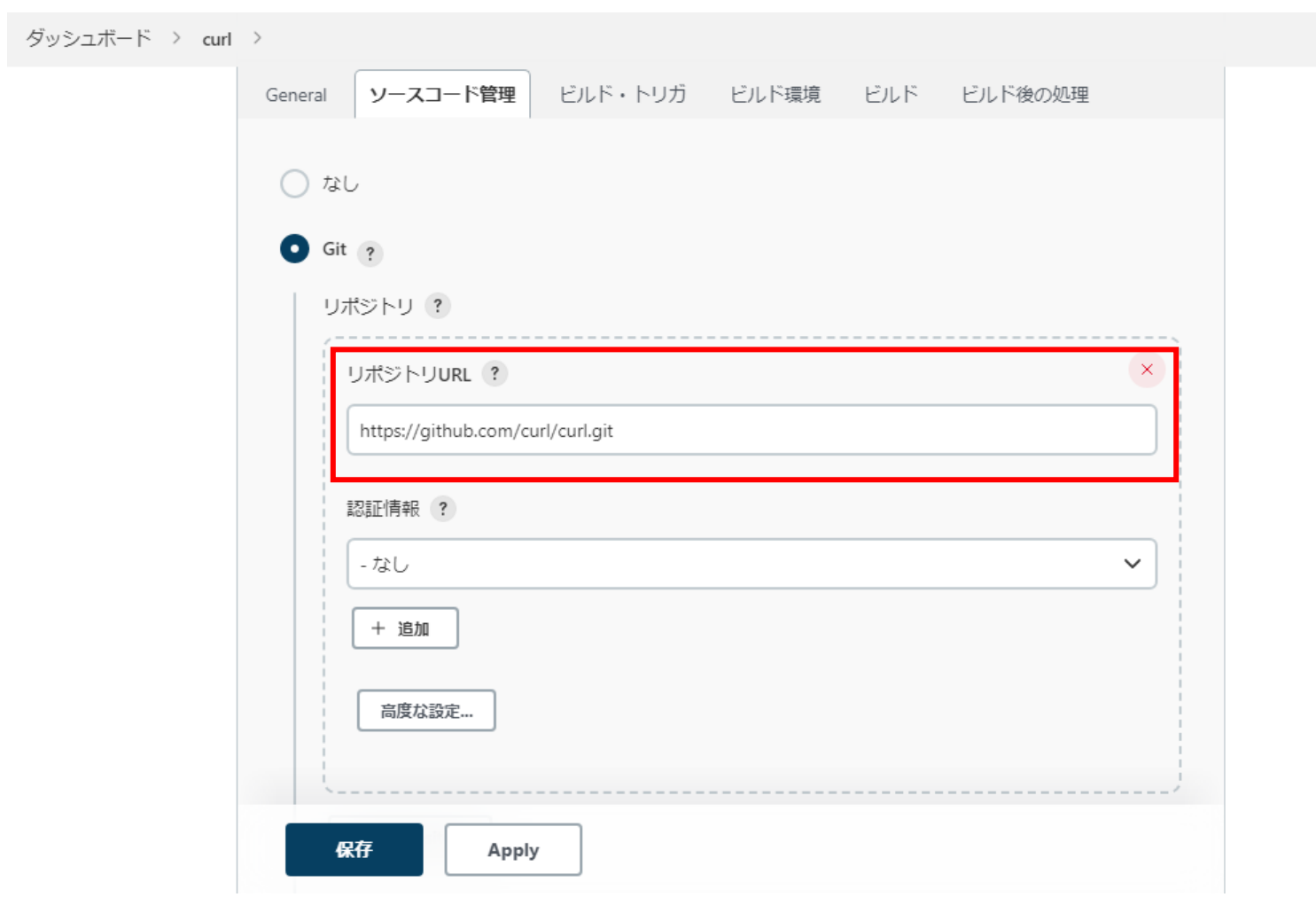

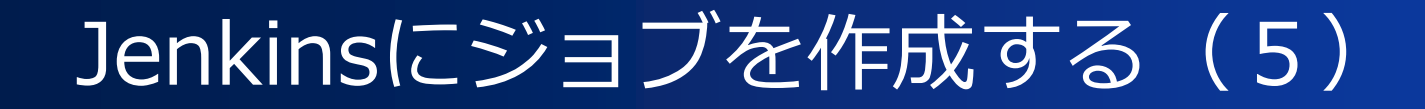

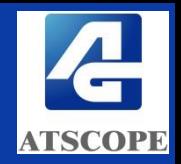

■ 「ビルド・トリガ」でビルド(AtScopeExeを実行)するタイミングを定義 します。今回は1時間ごとにSCM(GitHub)をポーリングし、更新があっ た場合にビルドを実行します

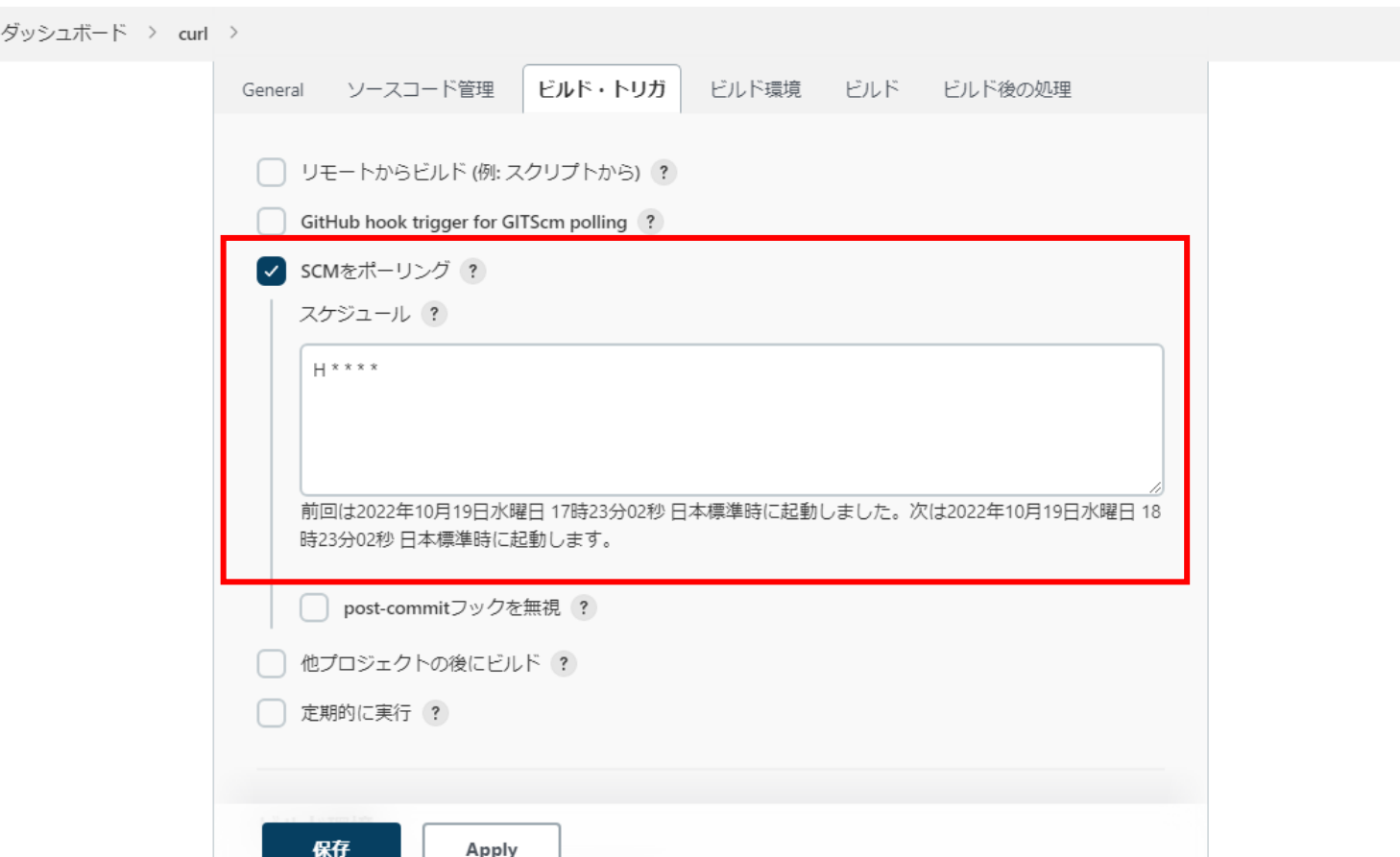

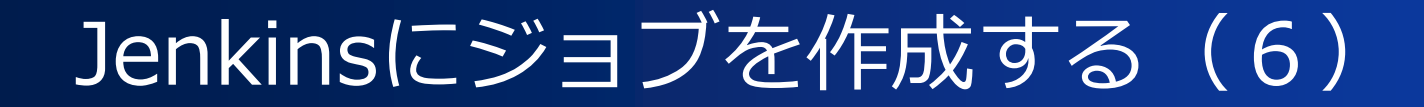

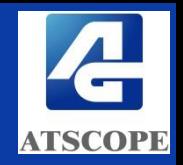

■ 「ビルド手順の追加」から「Windowsバッチコマンドの実行」を選択します

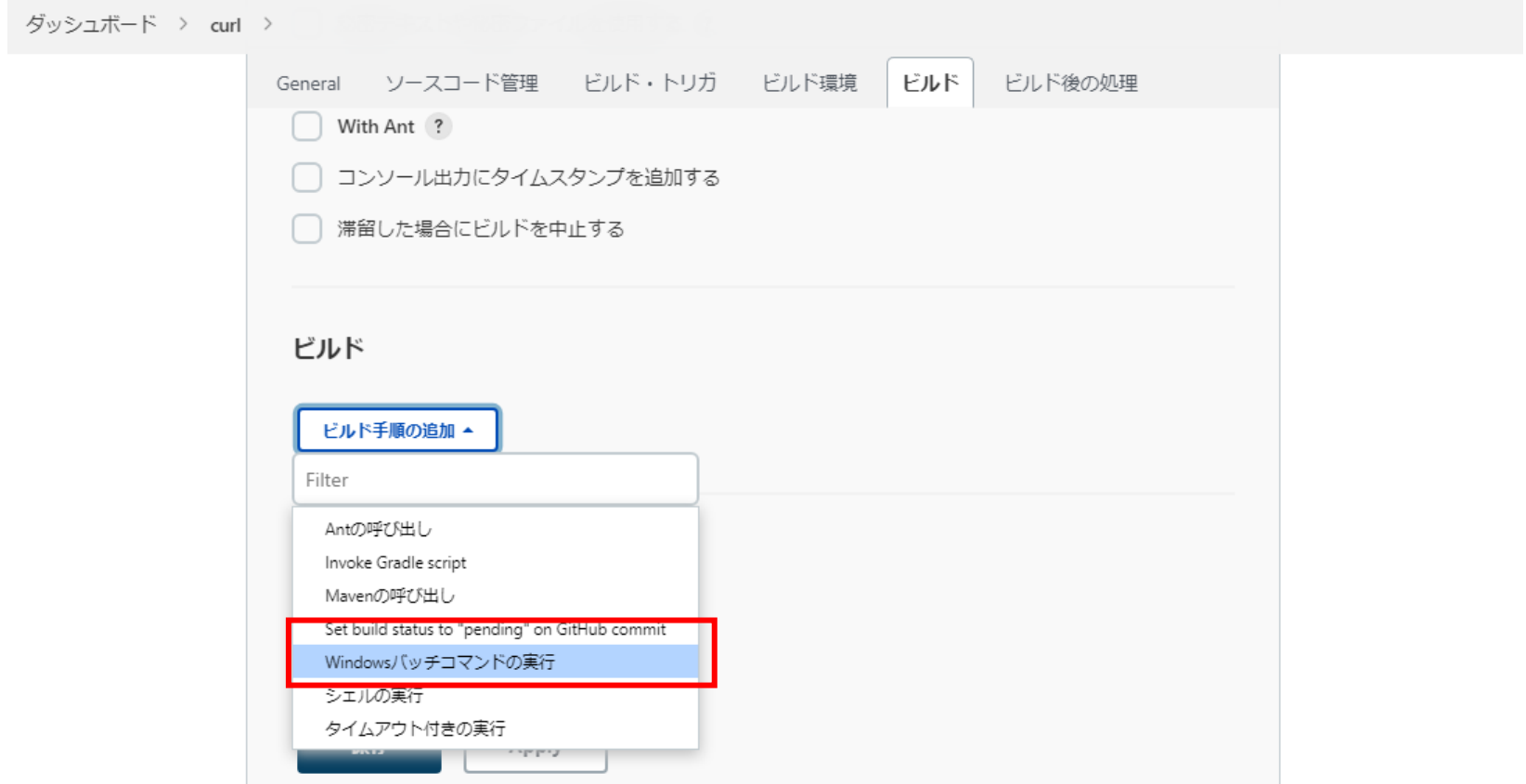

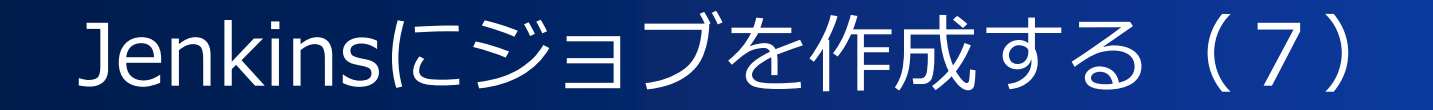

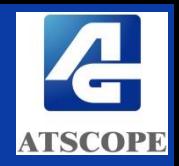

■ 「ビルド手順の追加」から「Windowsバッチコマンドの実行」を選択し、 作成した起動バッチのパスを設定後「保存」します

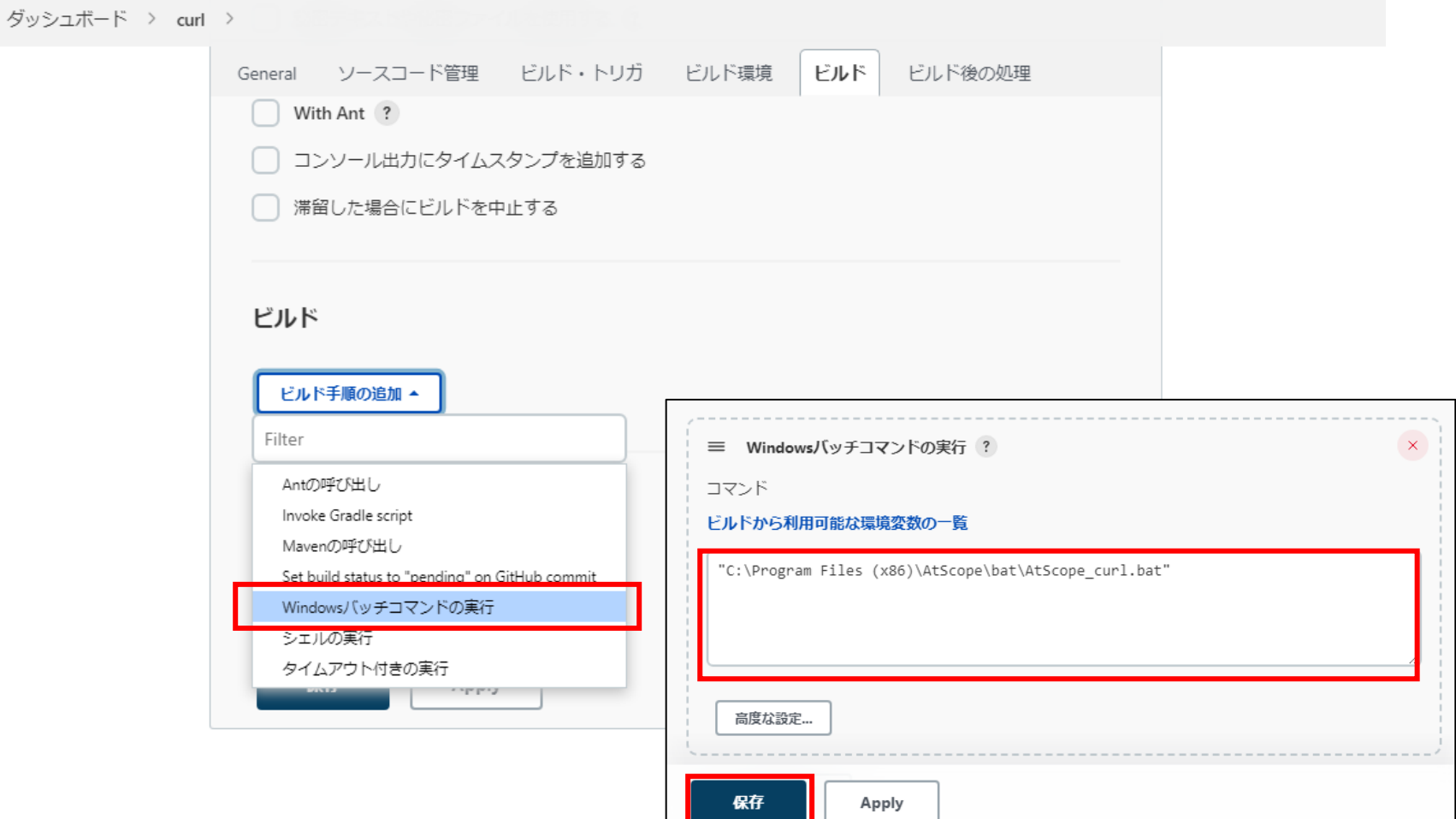

## Jenkinsにジョブを作成する (8)

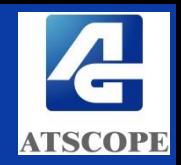

■ プロジェクト「curl」が作成されました。この時点ではワークスペース (git リポジトリを fetch するフォルダ) は作成されていませんので、一度、手動 で「ビルド実行」をします

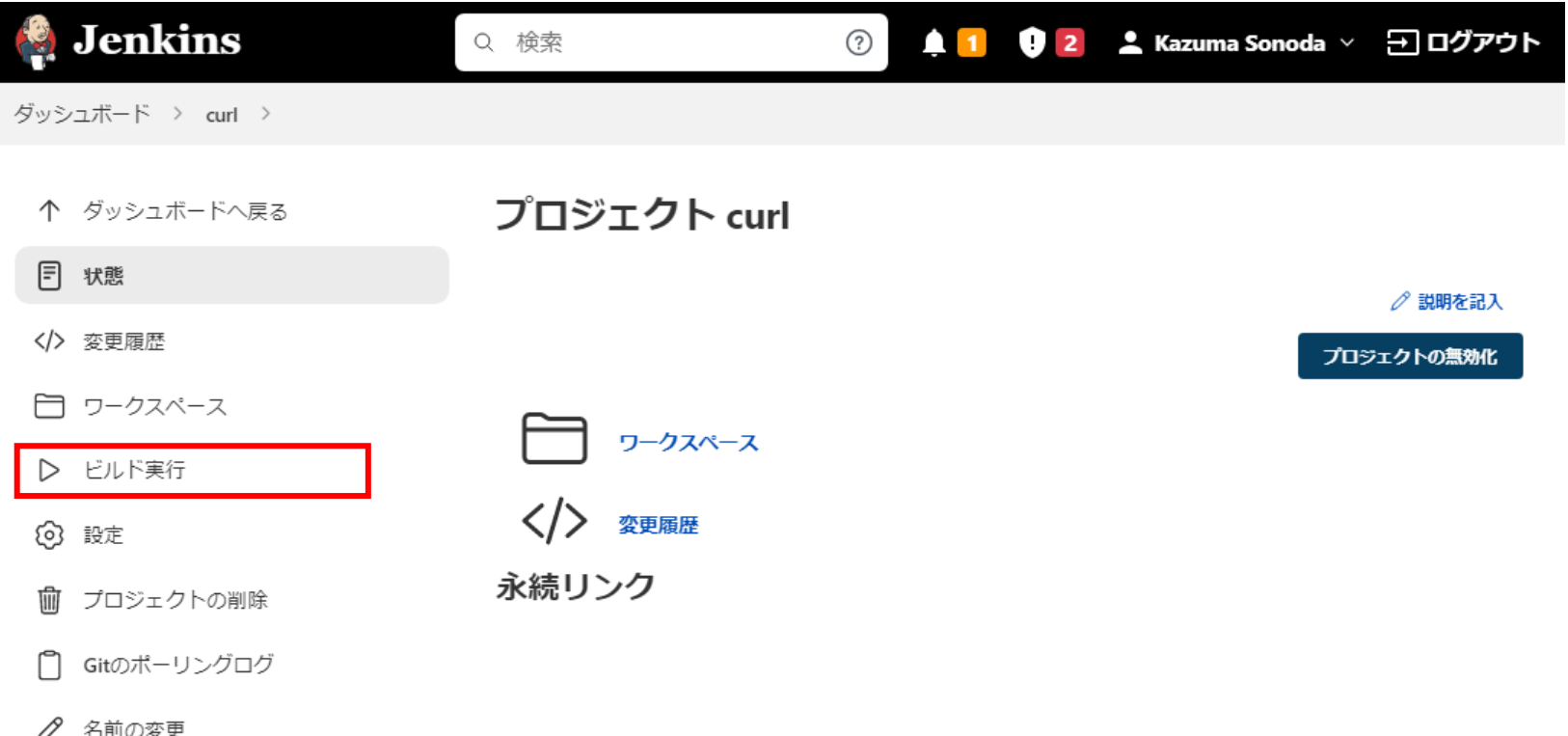

## Jenkinsにジョブを作成する (9)

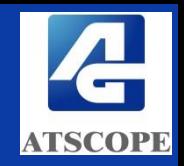

- ビルドが実行されると、ワークスペースがつくられgitリポジトリが fetch された後、起動バッチが実行されます
- ビルドが成功すると、起動バッチで指定した出力フォルダ(今回は C:¥share¥AtScope Score¥curl )にCSVファイルが作られます

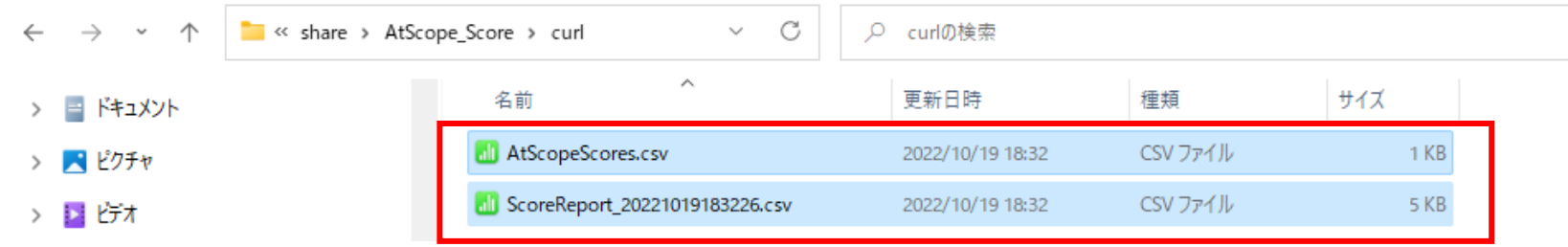

■ 以降は、「ビルド・トリガ」で指定したタイミングでビルドが実行されます。

## Jenkinsにジョブを作成する (10)

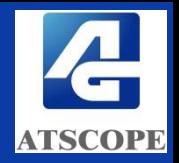

■ ジョブが正常終了しなかった場合は、コンソール出力を確認します。 AtScopeExeがエラーの場合はエラーコード(p.12)を確認してください

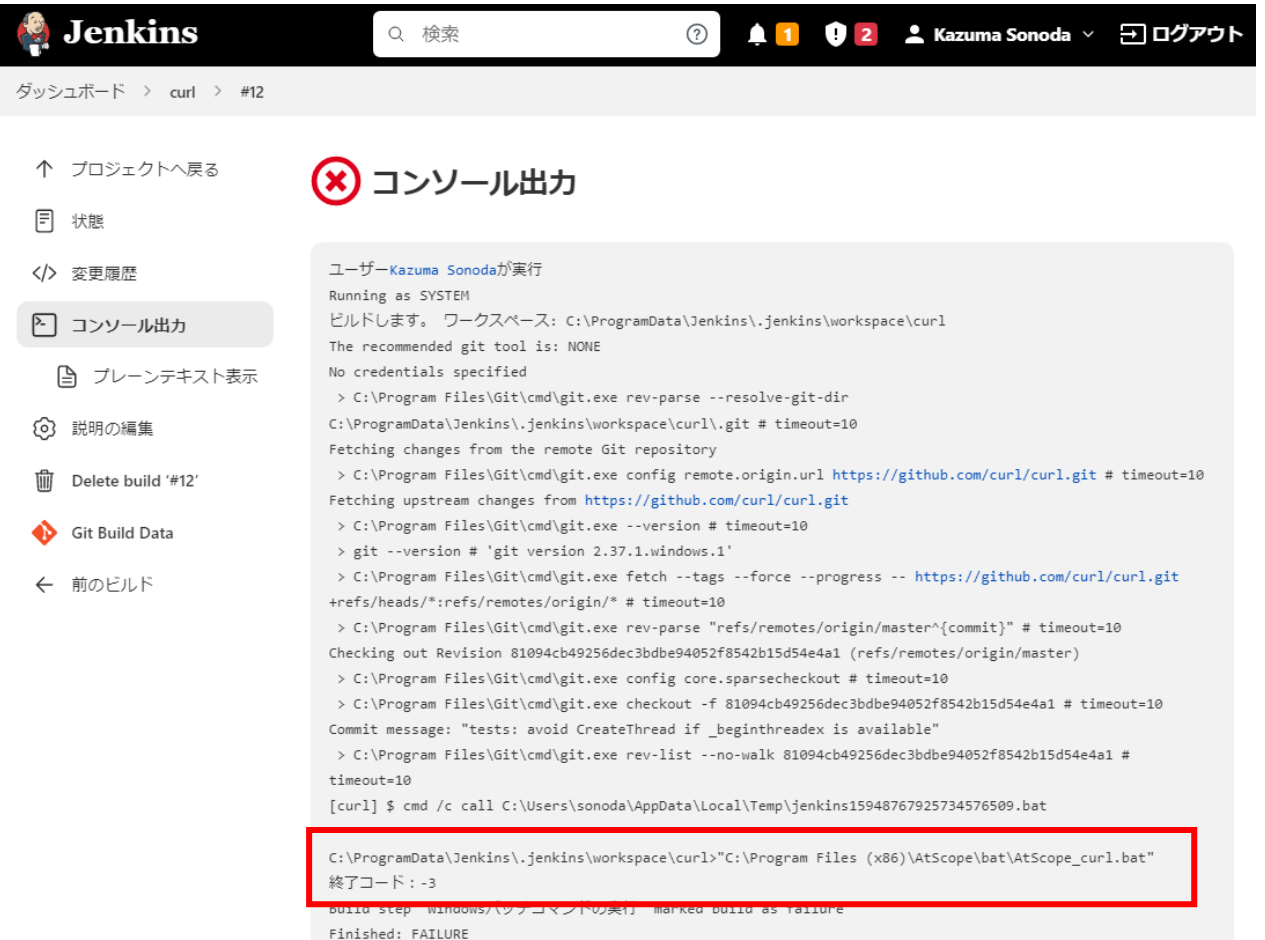

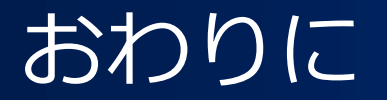

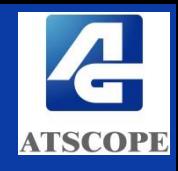

### これで本チュートリアルは終了です

### AtScopeExeをJenkinsに組み込み、是非、ソースコードの 品質の"維持""向上"にお役立てください!